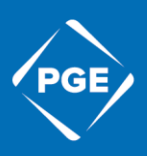

## **1. Sign into your PortlandGeneral.com account.**

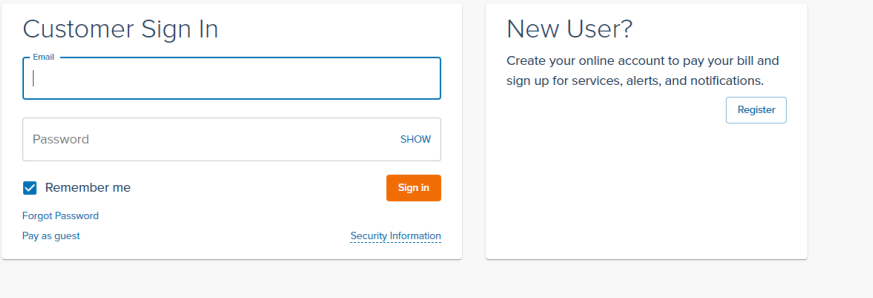

## **2. Select "Download Multiple Bills" on the sidebar.**

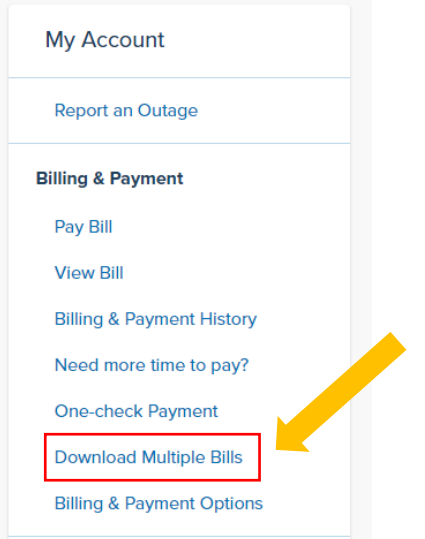

**3. Select the account group you would like to download data from. You can select an Automatic Group, a Custom Group, or All Accounts.**

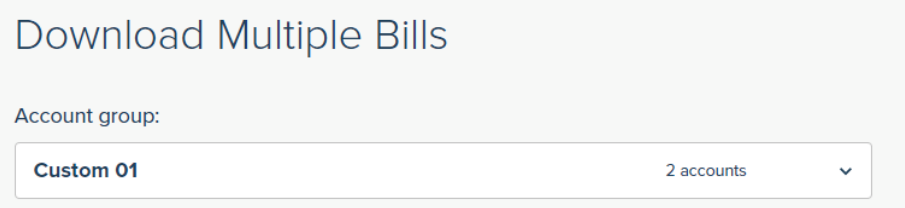

**4. Select the date range that you would like to see bills from (you may select up to a six-month range).** 

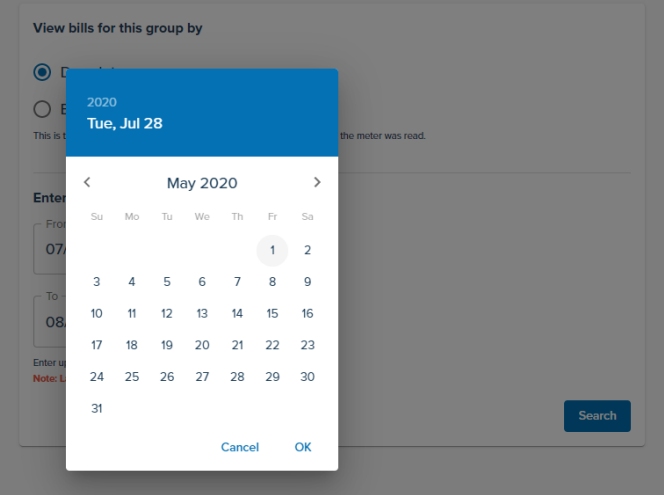

## **5. Click "Search."**

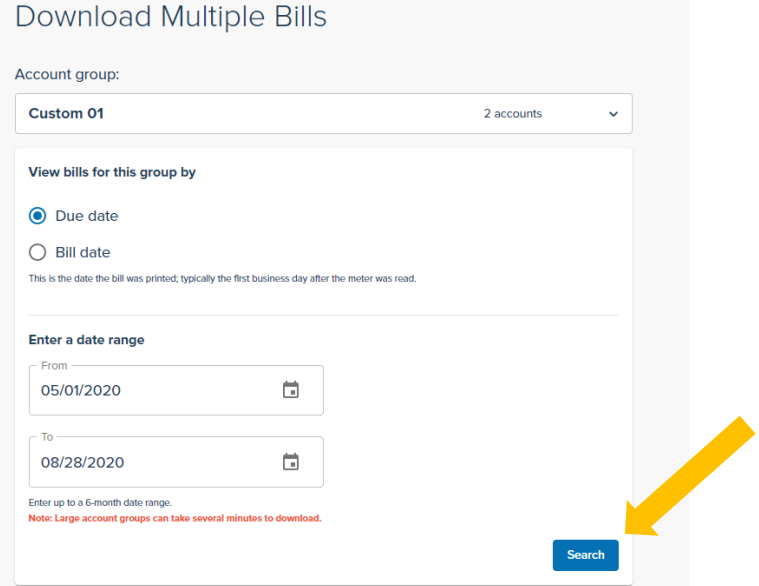

**6. Next, you can choose how you would like to see your download: in Comma Separated Value (CSV) or Text (TXT), and in Short-form, Long-form, or Accounting — each has varying levels of information.** 

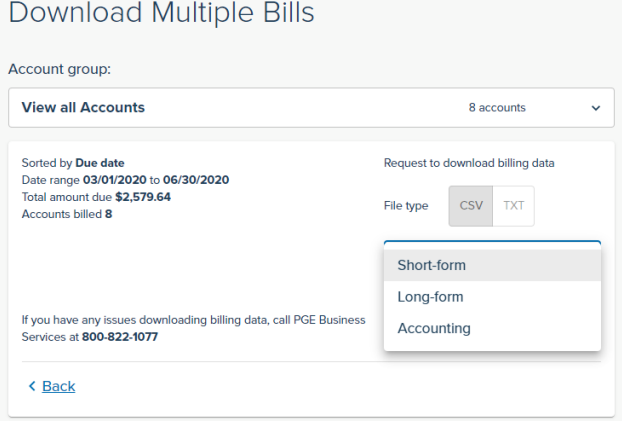

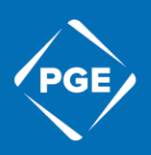

**7. Once you have selected the type of file you would like, click "Download" and the file will download.** 

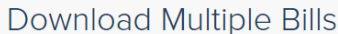

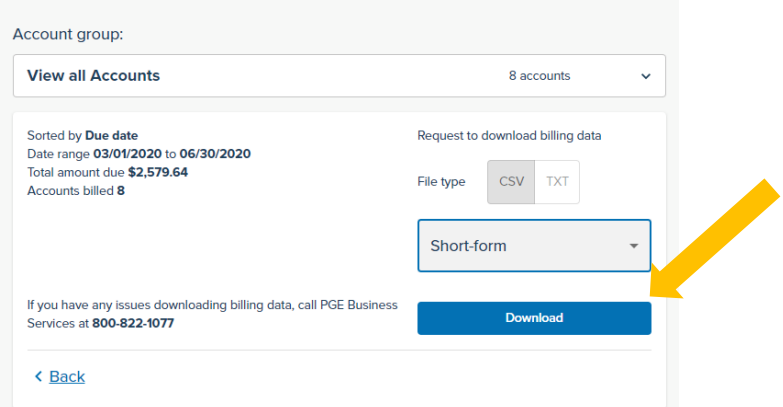

**8. Alternatively, if you need PDF copies of your bill, click the blue hyperlink on the account you wish to view the bill for and the PDF will be downloaded.** 

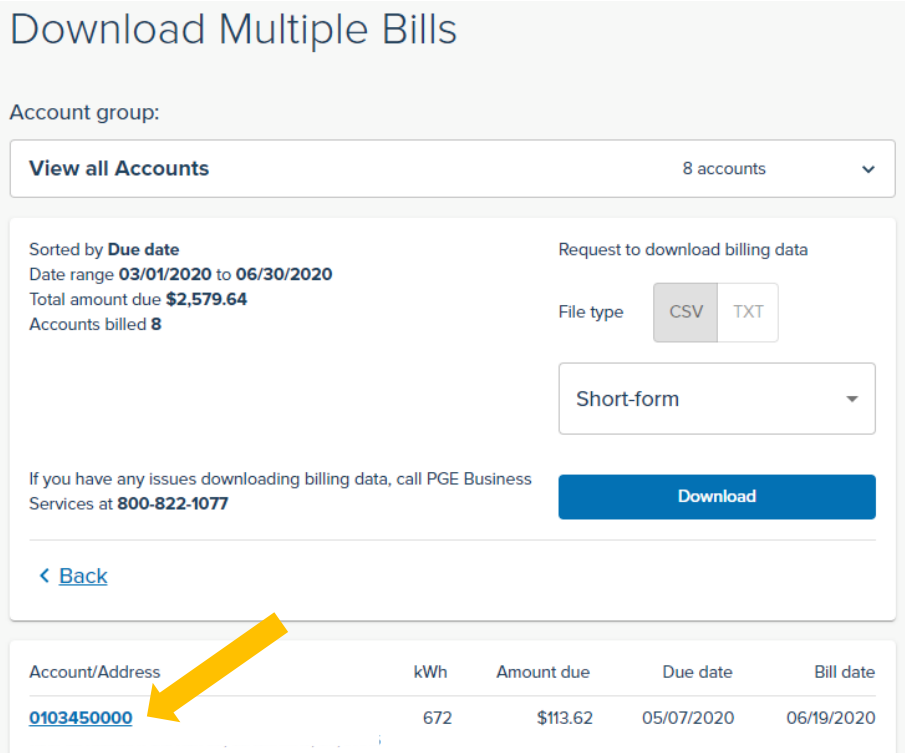